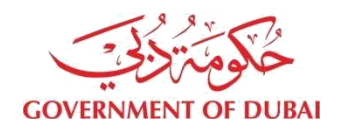

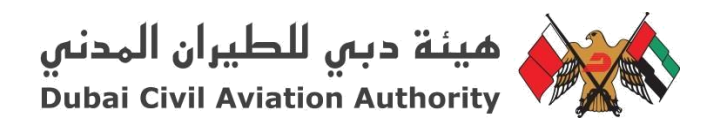

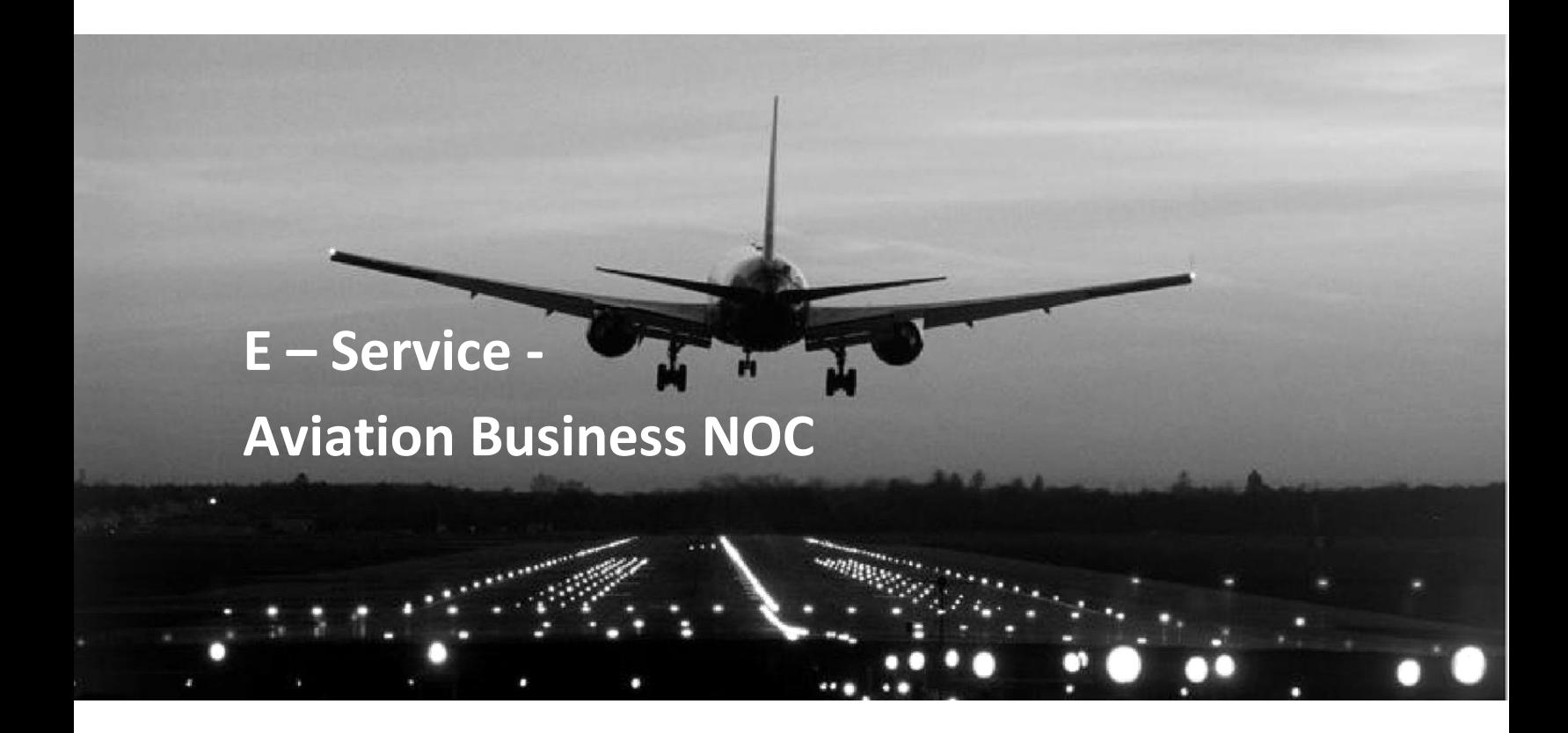

# **Customer Guide**

# Table of Contents

<span id="page-1-0"></span>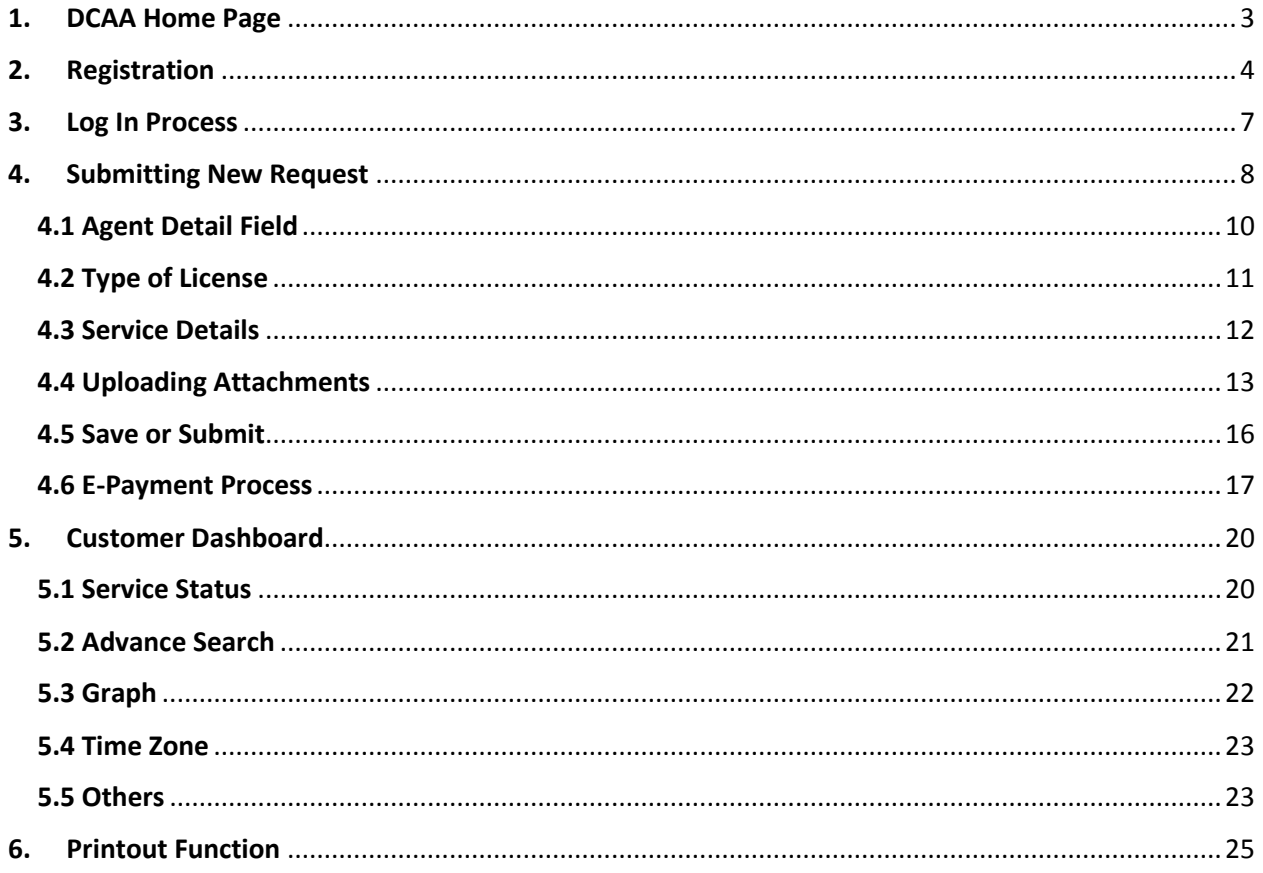

# 1. DCAA Home Page

Visit Dubai Civil Aviation Authority (DCAA) website (URL):<https://www.dcaa.gov.ae/>

(Website supported browser (Chrome (Version 57.0+**)**, Firefox (51.0+**),** Internet Explorer (9+) and Safari)

View in screenshot Figure 1.1

![](_page_2_Picture_4.jpeg)

*Figure 1.1*

# <span id="page-3-0"></span>2. Registration

1. User shall click on the **Login** icon from the main page of the user profile. (view in screenshot Figure 2.1)

![](_page_3_Picture_2.jpeg)

**Figure 2.1**

2. User now click on "**Register**" button. (view in screenshot Figure 2.2)

![](_page_3_Picture_5.jpeg)

**Figure 3.2**

3. User shall fill the **Customer Registration** form and obliged to filled all the **Mandatory** field which have asterisk (\*) sign in the label of the field. (view in screenshot Figure2.3)

![](_page_4_Picture_27.jpeg)

**Figure 4.3**

4. User shall select the relevant "**Category**" from the **Account Details** field. (view in screenshot Figure 2.4)

![](_page_5_Picture_65.jpeg)

#### **Figure 5.4**

- 5. User shall click "**Submit**" button after entering all the required fields.
- 6. A **Success** message will be displayed on the screen. See Figure 2.5

![](_page_5_Picture_66.jpeg)

#### **Figure 6.5**

7. User will also receive the "**Successful**" email notification which have the "**Activation Link**" to complete the registration process.

![](_page_6_Picture_0.jpeg)

**Figure 7.6**

8. After clicking on the link, user will be redirected to user confirmation screen.

![](_page_6_Picture_59.jpeg)

**Figure 8.7**

**After completing above steps (covered for th[e Registration](#page-3-0) section), user can access all DCAA E-Services after login and can submit the request and check their status.**

# <span id="page-6-0"></span>3. Log In Process

- 1. User shall click on the **Login** icon from the main page of the user profile.
- 2. User shall **Login** with the **User Name** and **Password.** (view in screenshot Figure 3.1)

![](_page_7_Picture_2.jpeg)

**Figure 3.1**

# <span id="page-7-0"></span>4. Submitting New Request

1. After login, User shall select the **E-Service** tab and Click **Read More** link. (view in screenshot Figure 4.1)

![](_page_7_Picture_6.jpeg)

![](_page_7_Figure_7.jpeg)

2. In **Aviation Business NOC E-Service department**, User can select "**Aviation Business NOC**" Service to send the new request form.

![](_page_8_Picture_40.jpeg)

**Figure 4.2**

3. User shall click on **Apply Now** button. (view in screenshot Figure 4.3)

![](_page_8_Picture_41.jpeg)

![](_page_8_Figure_4.jpeg)

4. User shall fill the "**Aviation Business NOC Form**". (view in screenshot Figure 4.4)

![](_page_9_Picture_40.jpeg)

**Figure 4.4**

# <span id="page-9-0"></span>4.1 Agent Details

Agent Details will auto populate from registered user profile. (view in screenshot Figure 4.1.1)

![](_page_9_Picture_41.jpeg)

![](_page_9_Figure_5.jpeg)

 User will be able to Edit/Update the details on the "**Update Account Details**" page, Link is available on the dashboard.

### <span id="page-10-0"></span>4.2 Type of License

User shall select the type of license firstly. (view in screenshot Figure 4.2.1)

![](_page_10_Picture_86.jpeg)

![](_page_10_Figure_3.jpeg)

- On selection of the type of license, user shall fill the below form. See Figure 4.2.2 & 4.2.3.
- User will have to give the **Customer Details** if the license type is "**Individual**".
- User shall fill all **Mandatory** fields of **Customer Details** section.

![](_page_10_Picture_87.jpeg)

![](_page_10_Figure_8.jpeg)

- User will have to give the **Company Details** if the license type is "**Company**".
- User shall fill all **Mandatory** fields of **Company Details**.

![](_page_11_Picture_52.jpeg)

![](_page_11_Figure_1.jpeg)

### <span id="page-11-0"></span>4.3 Service Details

 User shall choose the **Main Classification** field and upon the selection of that field, user shall be able to select **Sub Classification** and **Category**. (view in screenshot Figure 4.3.1)

![](_page_11_Picture_53.jpeg)

![](_page_11_Figure_5.jpeg)

 User shall choose the **Transaction Type** and on the selection of it, uploading attachments shall be displayed.

![](_page_12_Picture_57.jpeg)

![](_page_12_Figure_1.jpeg)

User shall fill all **Mandatory** fields.

# <span id="page-12-0"></span>4.4 Uploading Attachments

Attachments will be shown according to chosen **Transaction Type**. To upload the attachments follow the below steps:

Click on the **Browse** button to select the required files. (view in screenshot Figure 4.4.1)

![](_page_12_Picture_58.jpeg)

![](_page_12_Figure_7.jpeg)

Select the file and click on the **Open** button. See the Figure 4.4.2 & 4.4.3

![](_page_13_Picture_0.jpeg)

**Figure 4.4.2** 

![](_page_14_Picture_19.jpeg)

**Figure 4.4.3**

User shall be obliged to upload all **Mandatory** attachments.

### <span id="page-15-0"></span>4.5 Save or Submit

User shall click on the save button to save the request.

**NOTE: User can save the partial info to save their request but before submitting it to the admin process, user would have to give the full details.**

![](_page_15_Picture_40.jpeg)

**Figure 4.5.1**

 The status of the request will appear as "**draft**" on the user dashboard. (view in screenshot Figure 4.5.2)

![](_page_15_Picture_41.jpeg)

#### **Figure 4.5.2**

User will click on the **edit** link to submit the final request for the admin process.

![](_page_16_Picture_53.jpeg)

![](_page_16_Figure_3.jpeg)

- User will provide the required details to submit the form.
- User can click the "**Submit button**", it navigates to **E-Payment Screen**.

![](_page_16_Picture_54.jpeg)

#### **Figure 4.5.4**

### <span id="page-16-0"></span>4.6 E-Payment Process

User can pay the Money from **Debit / Credit Card**.

![](_page_17_Picture_28.jpeg)

**Figure 4.6.1**

- Here above (See figure 4.6.1) Images are **E-Payment Process Screens**
- User can enter his Mail-ID, Mobile No and Check the Check box and Click the **Pay button.**  Then Screen will navigate to Next Screen.

![](_page_18_Picture_72.jpeg)

**Figure 4.6.2**

Here, the above (See figure 4.6.2) screen is showing that:

- User can select **his Credit card Type. Like Visa, Master Card etc**.
- User can enter his "**Credit Card Number**".
- User can enter his card "**Expiration Date**".
- User can enter his "**CVV Number**".
- Finally user can click on the "**Pay" Button**.
- Now Payment is **successfully done** and page redirect to **Dashboard**
- User gets the **successfully received Mail from the DCAA**

Now the **User request Status is in "In Process" and Submitted to DCAA**. (See figure 4.6.3)

![](_page_19_Picture_106.jpeg)

![](_page_19_Figure_2.jpeg)

# <span id="page-19-0"></span>5. Customer Dashboard

### <span id="page-19-1"></span>5.1 Service Status

- User can view the service status from their dashboard:
	- "**Draft**" will be read in the Approval Status column when user will save the request initially or it will be revised by the user. See Figure 5.1.2
	- "**In Process**" will be read in the Approval Status column when user will submit the request. See Figure 5.1.1
	- "**Need More Info**" will be read in the Approval Status column when DCAA admin will send the request for more information. See Figure 5.1.2
	- "**Withdraw**" will be read in the Approval Status column when the service will be withdrawal by the DCAA Admin or user.
	- "**Rejected**" will be read in the Approval Status when DCAA admin will reject the request for an explained reason that can be viewed in the "**Action History**" table from View link. See Figure 5.1.2
	- "**Permit Number**" will be generated upon approval from DCAA, accordingly, request status will be read as "**Approved**". See Figure 5.1.1

![](_page_20_Picture_31.jpeg)

### **Figure 5.1.1**

![](_page_20_Picture_32.jpeg)

### **Figure 5.1.2**

# <span id="page-20-0"></span>5.2 Advance Search

7. User will use the Advance Search to search any particular service.

![](_page_20_Picture_33.jpeg)

**Figure 5.2.1**

# <span id="page-21-0"></span>5.3 Graph

User can view the service graph for each status of the service from their dashboard.

![](_page_21_Figure_2.jpeg)

**Figure 5.3.1**

![](_page_21_Figure_4.jpeg)

**Figure 5.3.2**

# <span id="page-22-0"></span>5.4 Time Zone

- User can view different time zone at their dashboard.
	- 1. Local Time
	- 2. UTC Time
	- 3. Dubai Time

|                              | <b>GOVERNMENT OF DUBAI</b>                                                   |                        |                                                              |                                                       | هينة دبي للطيران المدني<br>Dubai Civil Aviation Authority          |  |  |
|------------------------------|------------------------------------------------------------------------------|------------------------|--------------------------------------------------------------|-------------------------------------------------------|--------------------------------------------------------------------|--|--|
| Home                         | About DCAA<br><b>DCAA Statistics</b><br><b>E-Services</b>                    | <b>DASHBOARD</b>       |                                                              |                                                       |                                                                    |  |  |
| Home / Dashboard             |                                                                              |                        |                                                              |                                                       |                                                                    |  |  |
|                              | <b>DASHBOARD</b><br><b>ADVANCE SEARCH</b>                                    |                        | ---<br>17:27:47<br>12:27:47<br><b>LOCAL TIME</b><br>UTC TIME | --------<br>16:27:47<br><b>DUBAI TIME</b><br>-------- | Login as: kiranuser                                                |  |  |
| All<br>٠                     |                                                                              | Reference #            | <b>Approval Status</b>                                       | $\tau$                                                | Last Login 4/3/2017 2:50:29 PM<br><b>O</b> Updated Account Details |  |  |
| 酋<br>Date From               |                                                                              | Date To                | ≝<br>Search                                                  |                                                       | <b>O</b> Upload Documents<br><b>O</b> Logout<br>Change Password    |  |  |
|                              |                                                                              |                        |                                                              |                                                       | YEAR 2017 +                                                        |  |  |
| S#                           | NOC Type                                                                     | Reference<br>Number    | <b>Approval Status</b>                                       | Action                                                |                                                                    |  |  |
| ٠                            | <b>Issuing No Objection Certificate For</b><br>Carriage Of (Dangerous Goods) | DG2017/4/00174         | Rejected                                                     | View                                                  | 20.7%<br>27.6%                                                     |  |  |
| ٠<br>$\overline{2}$          | Clarification Of Suspicious Shipment                                         | DG-<br>CR/2017/4/00096 | <b>In Process</b>                                            | View                                                  |                                                                    |  |  |
| ÷<br>$\overline{\mathbf{3}}$ | Issuing No Objection Certificate For<br>Carriage Of (Dangerous Goods)        | DG2017/4/00173         | In Process                                                   | View                                                  | 13.8%                                                              |  |  |
| ٠<br>$\boldsymbol{A}$        | Clarification Of Suspicious Shipment                                         | DG-<br>CR/2017/4/00094 | In Process                                                   | View                                                  | 5.2%                                                               |  |  |
| ٠<br>×.                      | <b>Clarification Of Suspicious Shipment</b>                                  | DG-<br>CR/2017/4/00095 | Draft                                                        | Edit                                                  | 31%                                                                |  |  |

**Figure 5.4.1**

# <span id="page-22-1"></span>5.5 Others

User will be able to view their last login details via dashboard.

|                                                                      | <b>GOVERNMENT OF DUBAI</b>                                            |                                            |                        |                        |                              |                                  | هينة دبي للطيران المدني<br>Dubai Civil Aviation Authority                                           |
|----------------------------------------------------------------------|-----------------------------------------------------------------------|--------------------------------------------|------------------------|------------------------|------------------------------|----------------------------------|----------------------------------------------------------------------------------------------------|
| Home                                                                 | About DCAA<br><b>E-Services</b>                                       | <b>DCAA Statistics</b><br><b>DASHBOARD</b> |                        |                        |                              |                                  | dubai.ae www.e.a.                                                                                   |
| Home / Dashboard                                                     |                                                                       |                                            |                        |                        |                              |                                  |                                                                                                    |
|                                                                      | <b>DASHBOARD</b><br><b>ADVANCE SEARCH</b>                             |                                            | 17:27:47<br>LOCAL TIME | 12:27:47<br>UTC TIME   | 16:27:47<br><b>DUBAITIME</b> | ---------<br>Login as: kiranuser |                                                                                                    |
| All<br>$\tau$                                                        |                                                                       | Reference #                                |                        | <b>Approval Status</b> |                              | $\tau$                           | Last Login 4/3/2017 2:50:29 PM                                                                      |
| Date From                                                            | 鹼                                                                     | Date To                                    | 巤                      |                        | Search                       |                                  | <b>O</b> Updated Account Details<br><b>O</b> Upload Documents<br><b>O</b> Logout<br>Change Password |
| S#                                                                   | NOC Type                                                              | Reference<br>Number                        | <b>Approval Status</b> |                        |                              | Action                           | YEAR 2017 +                                                                                         |
| ۰                                                                    | Issuing No Objection Certificate For<br>Carriage Of (Dangerous Goods) | DG2017/4/00174                             | Rejected               |                        |                              | View                             | 20.7%                                                                                               |
| ÷<br>$\overline{2}$                                                  | Clarification Of Suspicious Shipment                                  | DG-<br>CR/2017/4/00096                     | <b>In Process</b>      |                        |                              | View                             | 27.6%                                                                                               |
| ٠<br>$\overline{\mathbf{3}}$                                         | Issuing No Objection Certificate For<br>Carriage Of (Dangerous Goods) | DG2017/4/00173                             | In Process             |                        |                              | View                             | 13.8%                                                                                               |
| ۰<br><b>Clarification Of Suspicious Shipment</b><br>$\boldsymbol{A}$ |                                                                       | DG-<br>CR/2017/4/00094                     | In Process             |                        |                              | View                             | 5.2%                                                                                                |
| ٠<br>5                                                               | DG-<br><b>Clarification Of Suspicious Shipment</b><br>CR/2017/4/00095 |                                            |                        | Draft                  |                              | Edit                             | 31%                                                                                                 |

**Figure 5.5.1**

- User will be able to update the following information via dashboard.
	- 1. Updated Account Details
	- 2. Upload Document
	- 3. Change Password

|                              | <b>GOVERNMENT OF DUBAI</b>                                                   |                                            |                        |                                  |                      |                                                       | هينة دبي للطيران المدني<br>  Dubai Civil Aviation Authority |
|------------------------------|------------------------------------------------------------------------------|--------------------------------------------|------------------------|----------------------------------|----------------------|-------------------------------------------------------|-------------------------------------------------------------|
| Home                         | About DCAA<br><b>E-Services</b>                                              | <b>DCAA Statistics</b><br><b>DASHBOARD</b> |                        |                                  |                      |                                                       |                                                             |
| Home / Dashboard             |                                                                              |                                            |                        |                                  |                      |                                                       |                                                             |
| <b>DASHBOARD</b>             |                                                                              |                                            |                        | 17:27:47<br><b>LOCAL TIME</b>    | 12:27:47<br>UTC TIME | 16:27:47<br><b>DUBAITIME</b>                          |                                                             |
|                              | <b>ADVANCE SEARCH</b>                                                        |                                            |                        |                                  |                      | Login as: kiranuser<br>Last Login 4/3/2017 2:50:29 PM |                                                             |
| All<br>٠                     |                                                                              | Reference #                                |                        | <b>Approval Status</b><br>$\tau$ |                      |                                                       | Updated Account Details<br><b>O</b> Upload Documents        |
| 鱛<br>Date From               |                                                                              | Date To                                    | 雦                      |                                  | Search               |                                                       | <b>O</b> Logout<br>Change Password                          |
| S#                           | NOC Type                                                                     | Reference<br>Number                        | <b>Approval Status</b> |                                  |                      | Action                                                | YEAR 2017 +                                                 |
| ٠                            | <b>Issuing No Objection Certificate For</b><br>Carriage Of (Dangerous Goods) | DG2017/4/00174                             | Rejected               |                                  |                      | View                                                  | 20.7%<br>27.6%                                              |
| ٠<br>$\overline{2}$          | Clarification Of Suspicious Shipment                                         | DG-<br>CR/2017/4/00096                     | <b>In Process</b>      |                                  |                      | View                                                  |                                                             |
| ٠<br>$\overline{\mathbf{3}}$ | Issuing No Objection Certificate For<br>Carriage Of (Dangerous Goods)        | DG2017/4/00173                             | <b>In Process</b>      |                                  | View                 |                                                       | 13.8%                                                       |
| ٠<br>$\overline{4}$          | <b>Clarification Of Suspicious Shipment</b>                                  | DG-<br>CR/2017/4/00094                     | In Process             |                                  |                      | View                                                  | 5.2%                                                        |
| ٠<br>×.                      | <b>Clarification Of Suspicious Shipment</b>                                  | DG-<br>CR/2017/4/00095                     | Draft                  |                                  |                      | Edit                                                  | 31%                                                         |

**Figure 5.5.2**

# <span id="page-24-0"></span>6. Printout Function

User can print the **NOC (DCAA Approval with the Permit Number)** when the status of the request is read as **"Approved".**

- User shall open the dashboard.
- User shall search for the Approved request.
- User shall click the "**Print NOC**" button. (View in screenshot Figure 9.1)
- User will have to share his experience with DCAA by using happiness meter. NOTE: It will only be displayed for the first time.
- User will have to click the "**Print NOC**" link again to download the file.
- User shall be able to view the "**Print Out**" of the page before printing it.

![](_page_25_Picture_0.jpeg)

Figure 6.1